## **CONSULTANT CONTRACT – CM AGREEMENT**

The **UPL / COORDINATOR** will initiate new agreements.

In order to create a new agreement, please follow these steps:

1. Select the **Consultant Contract** menu option.

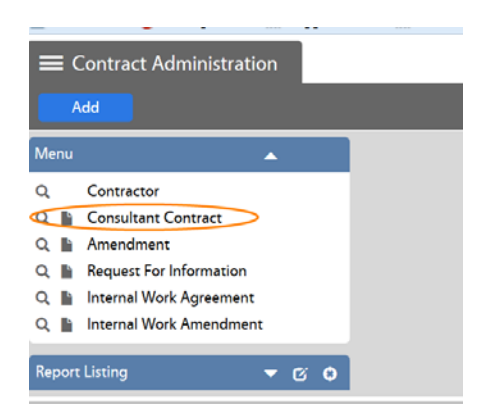

2. Create a New Consultant Contract

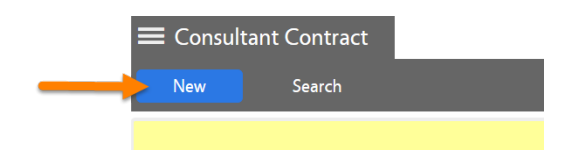

- *3. REQUESTED Workflow Status*
- 1. Enter the following information:
	- 1. Description Enter contract name and brief description. (This field contains 255 characters only.)
	- 2. The scope of the project should be entered into the "Extra Description" view.

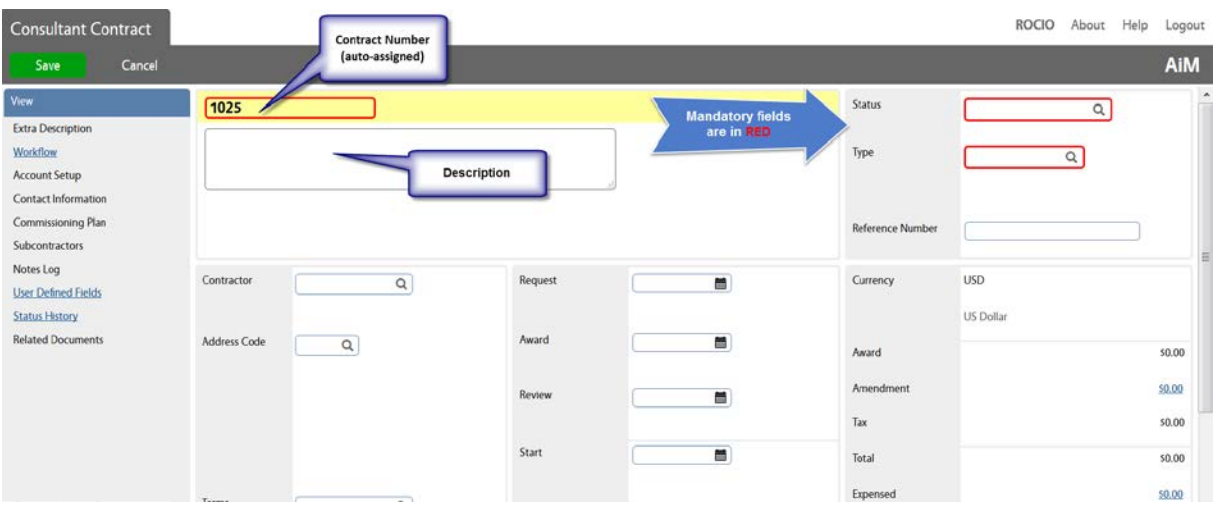

**NOTE**: The **Contract Number** will be auto-assigned by the system.

- 3. Request Date (Date Contract is entered into AiM)
- 4. Type = CM Enter the contract type directly in the field and click on the  $\alpha$  icon to validate the selection. Or click on the  $\alpha$  icon for a list of contract types, and select "CM Agreement".

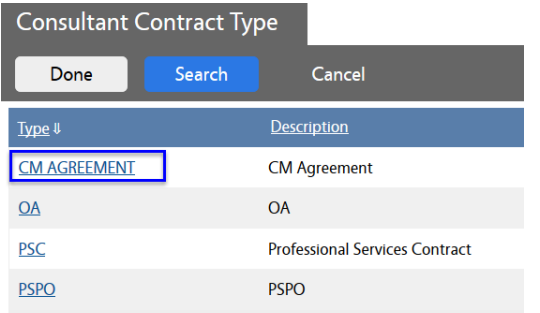

5. Capital Project – Enter the pertinent Project # or click on the  $\Omega$  icon for a list of projects from which you can select the appropriate one by clicking on the project number in blue.

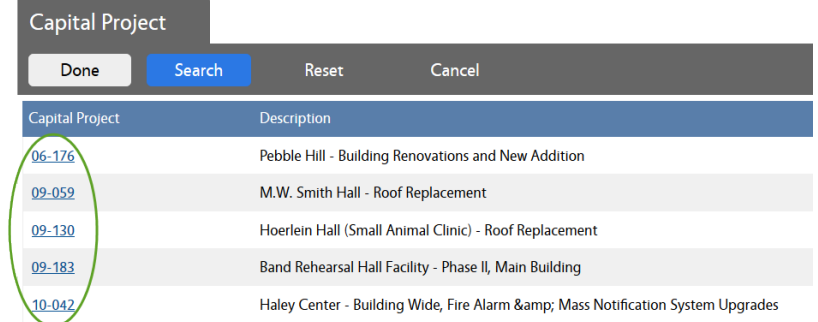

6. Contractor and Address Code – Type in the Contractor's # or name and click on the  $\alpha$  icon to confirm the selection. You can also retrieve a comprehensive list of Contractors by clicking on the  $\alpha$  icon.

The Contractor's Address will be automatically populated by the system, based on the selected Contractor. However, if the Contractor has multiple addresses in the system, please select the appropriate address code/address.

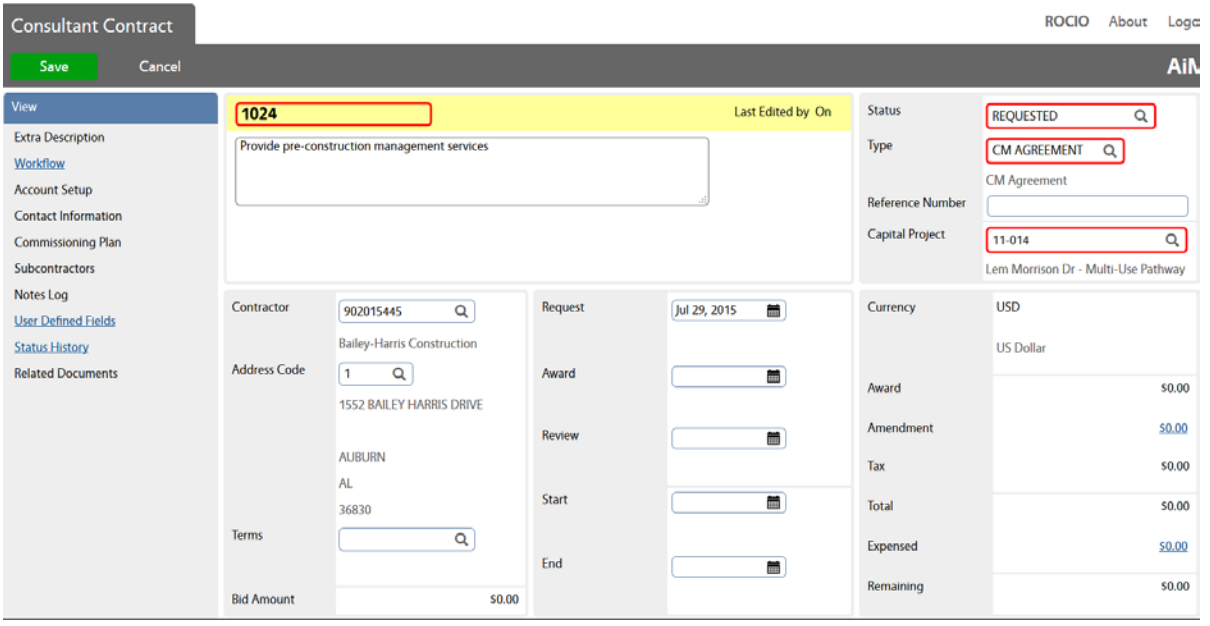

7. Enter UDFs - Complete the fields under the OA Agreement section. Review any defaulted information in the fields. Click on the  $\alpha$  icon to revise the selection.

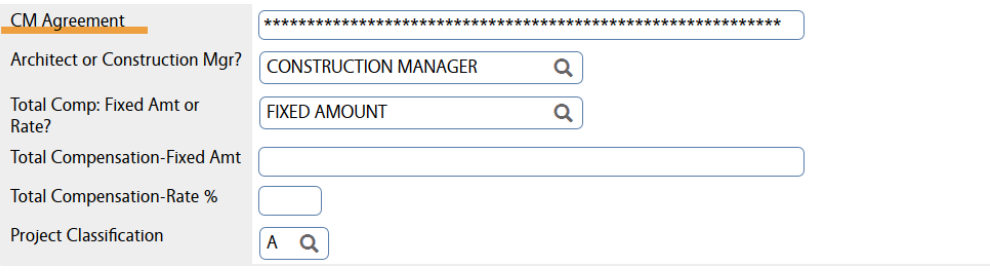

8. Attach Quote/Proposal as a related document.

You may "attach" an existing document in AiM or "add" a new document from the network or your computer.

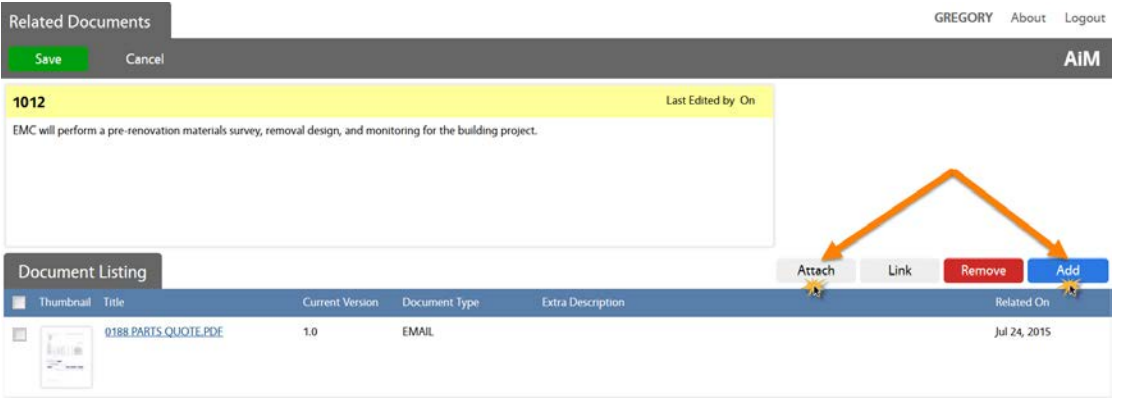

 $\rightarrow$  To Attach - Search the file that you want to attach:

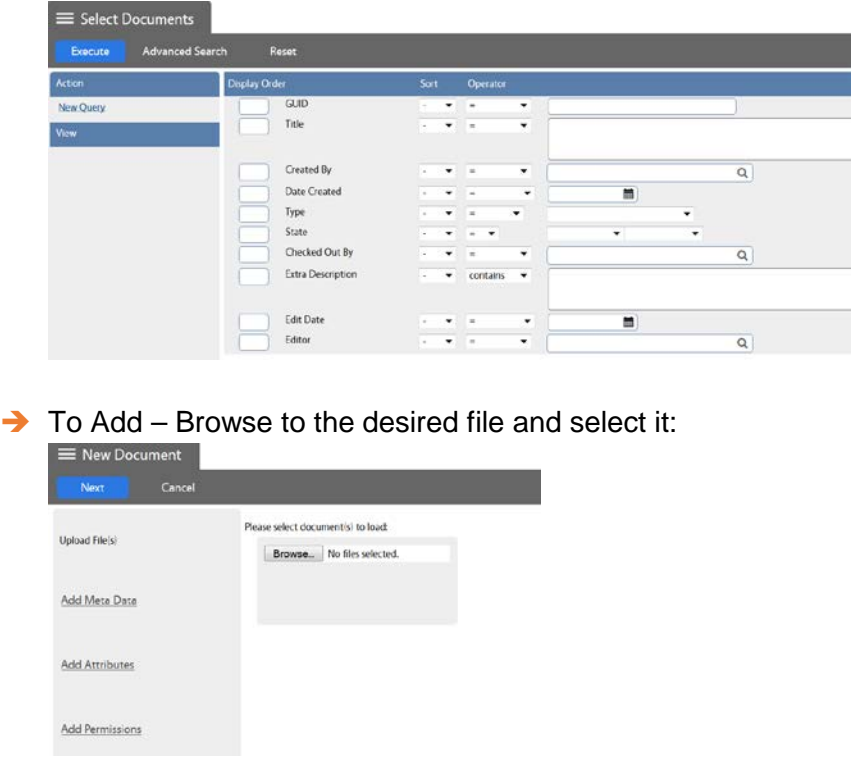

- a. Click on **Next** three times to bypass the sections for Meta Data, Attributes, and Permissions. The information for these options is not required.
- b. Click on **Save** on the Related Documents screen.

9. Enter Scope of Work into the Extra Description Field

10. Line Item(s)

Go to the Line Item section and click on "Add". (There is also a Remove Icon to delete contract line items for edit purposes). Contract line items link to project components and contain the award amount to be applied as a committed cost to the component. The award amount will also roll up to the overall contract award amount.

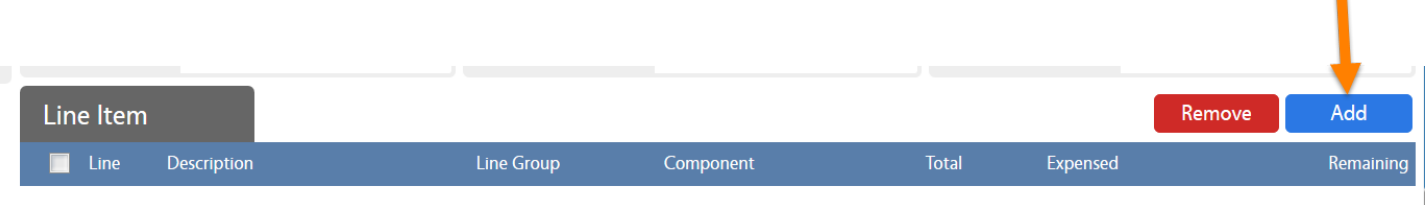

Enter:

a. Component Group and Component

 $\bullet$ 

- b. Description The description field can accommodate up to 255 characters. This field is automatically populated with the Component's description. But, you may change it.
	- o The Consultant Contract Line Item Screen has an Extra Description, Notes Log, and Related Documents views to capture additional information.
- c. Line Group This field displays the line group code. The line group code is a reporting element for grouping contract line items.
- d. Click on Done, or on Add when another line item needs to be entered.
- e. Award Amount Enter amount without a comma.
- f. Tax and Tax Rebate if applicable.
- g. Click on **Done**, or **Add** if another line item needs to be entered.

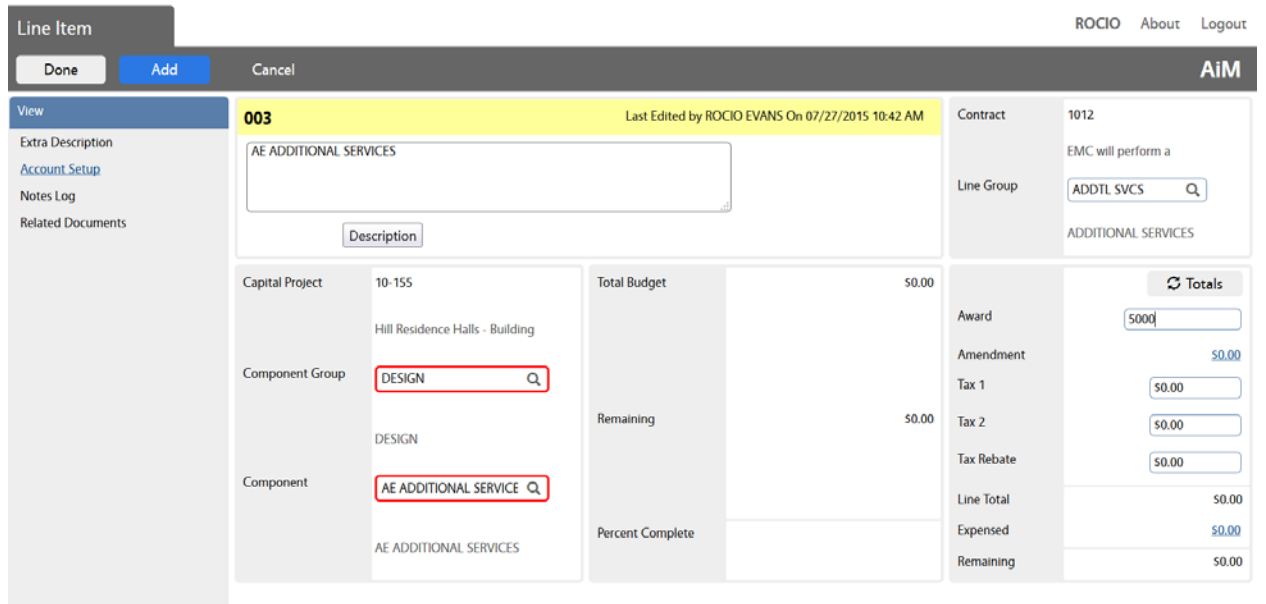

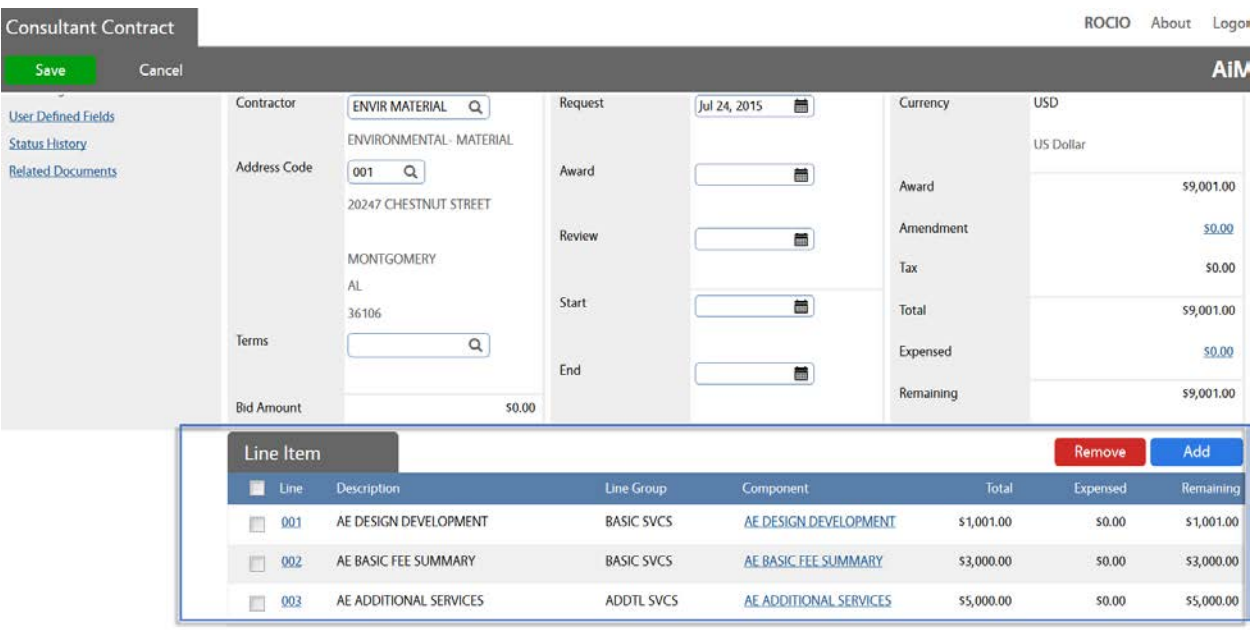

11. Click on **Save**.

## 12. Print the AU CM Contract

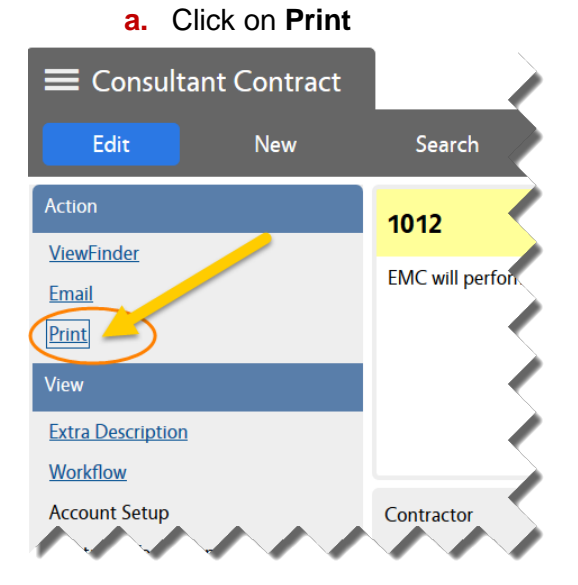

**b.** Select the "AU PSC Contract" from the list of available reports.

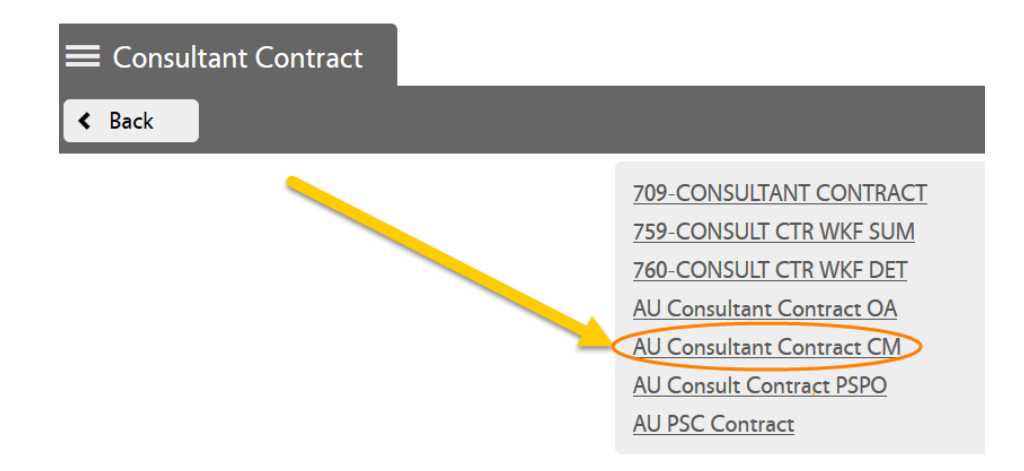

The system will generate your report (normally on a new tab, depending on your web browser settings).

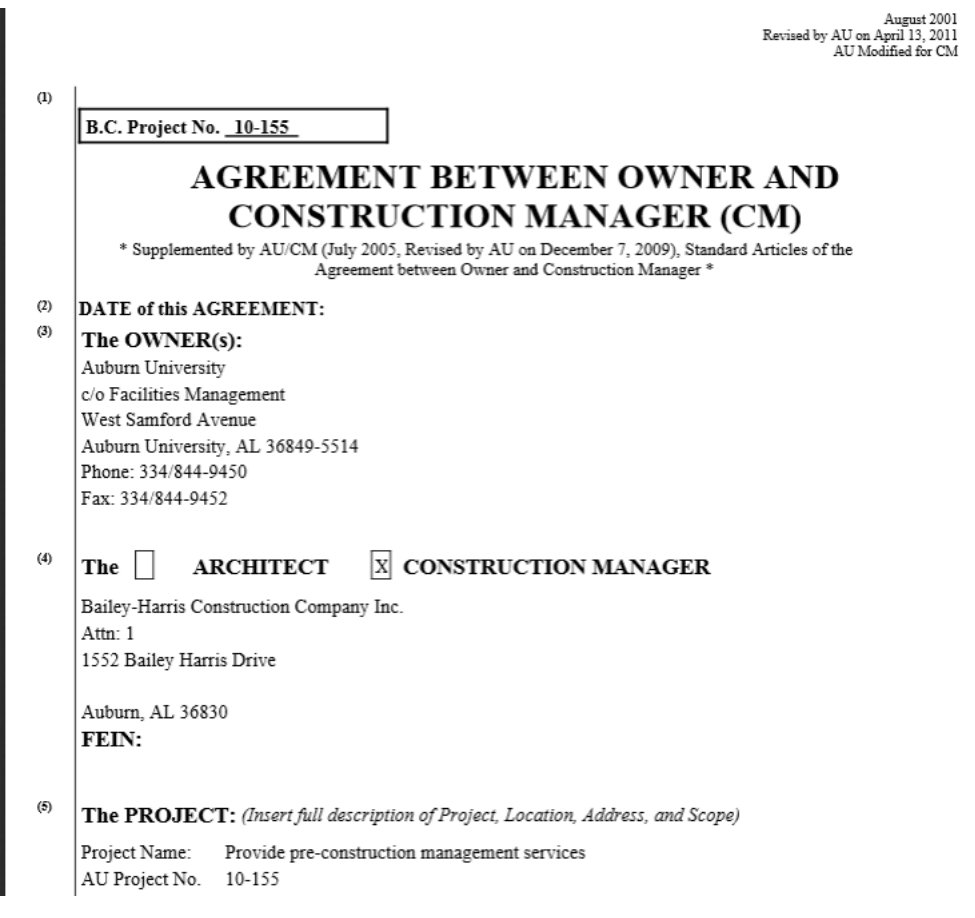

13. Save the agreement as a PDF file in the network folder with the related project documentation.

The steps to save the file may vary depending on your web browser. Here are two examples:

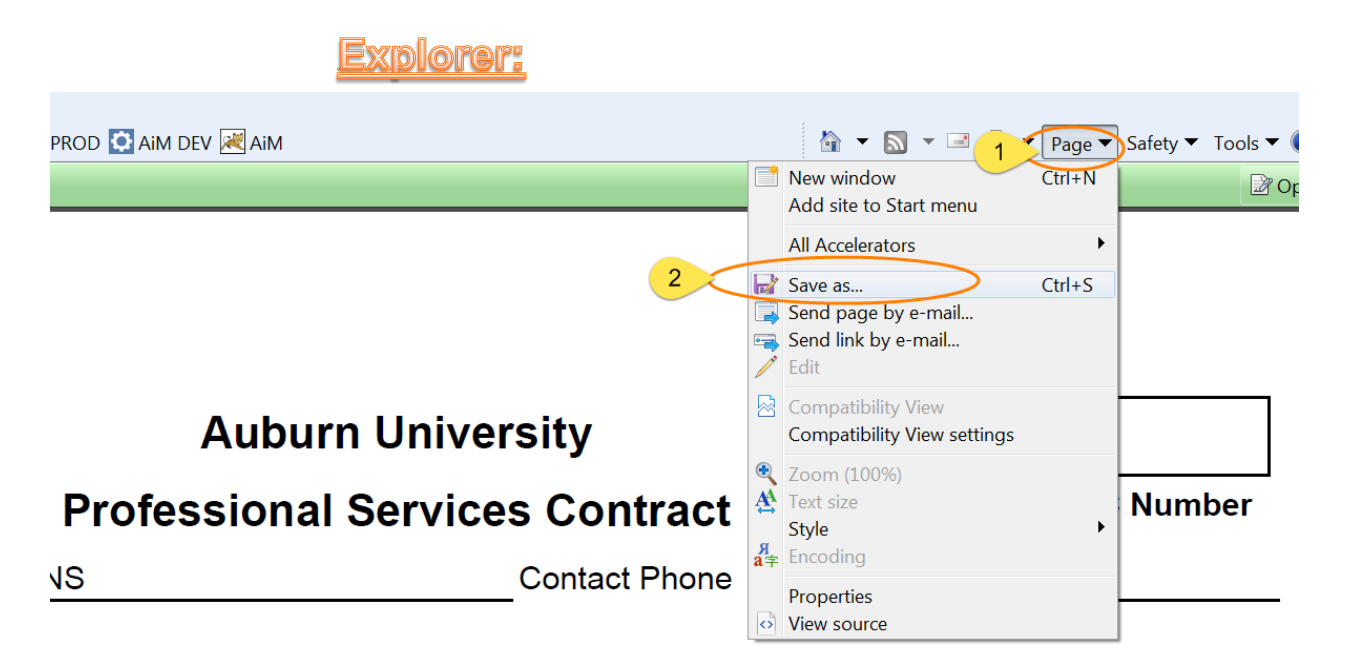

## **Mozilla Firefox:**

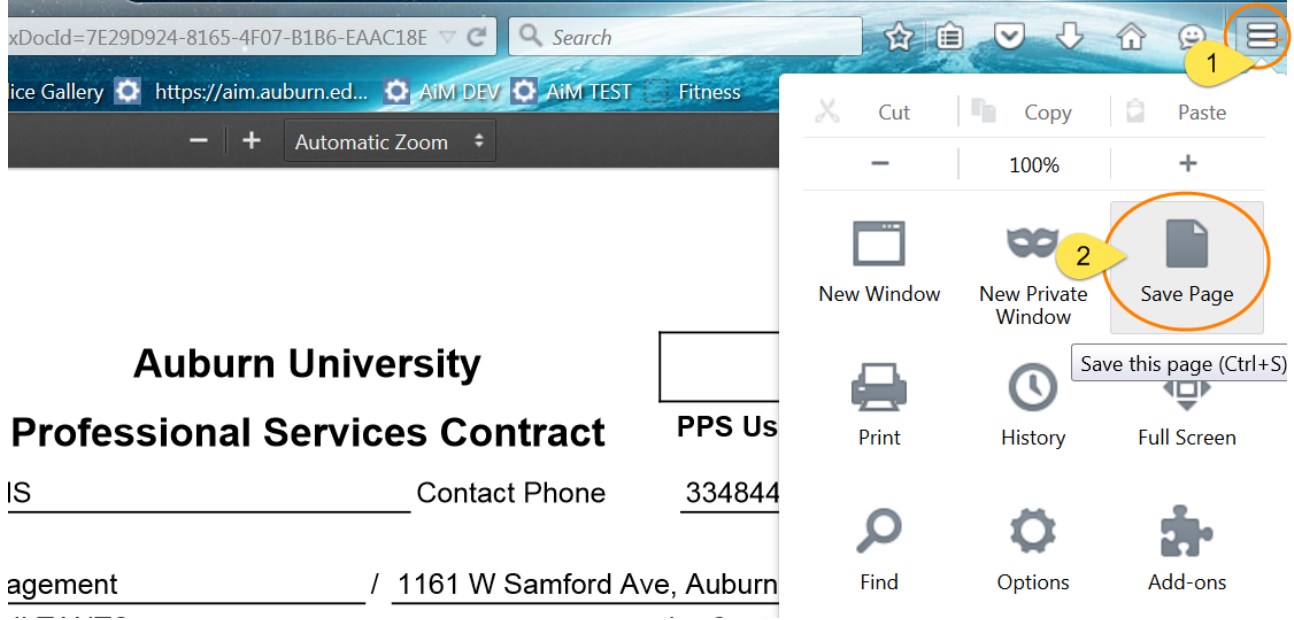

- 14. Attach the Agreement PDF file as a "Related Document" to the AiM Contract.
	- **a.** From the main Consultant Contract screen, go to the "**Related Documents**" view:

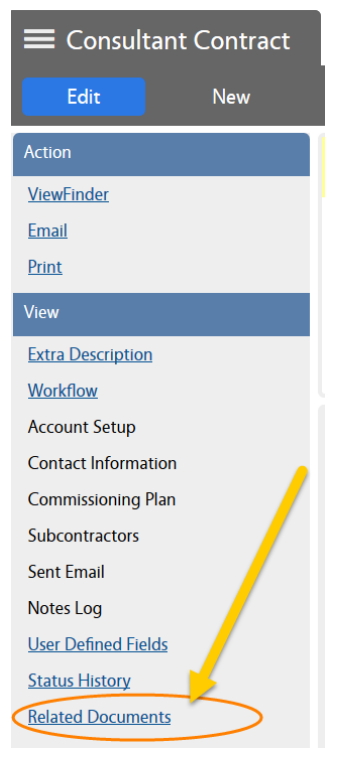

**b.** On the Related Documents view, click on **Edit**

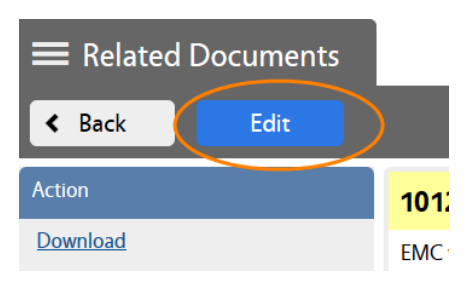

- c. Click on **Add**
- d. Browse the agreement PDF file and click on **Next**

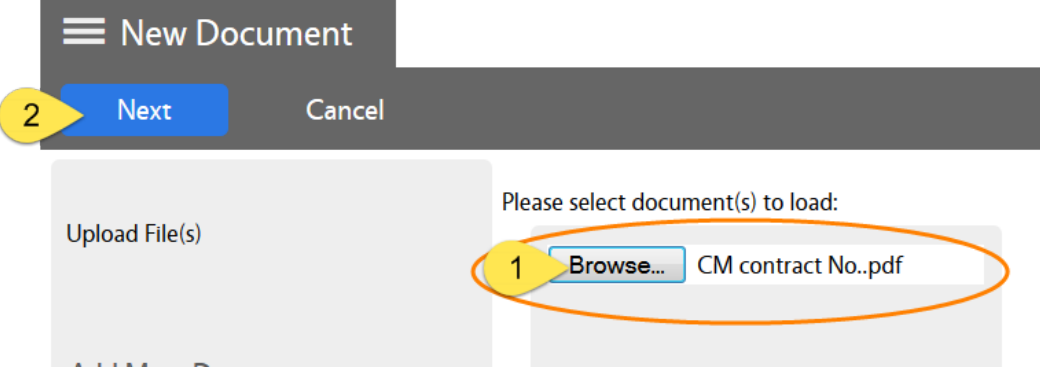

e. Enter the Document Type. In this case "CM Agreement":

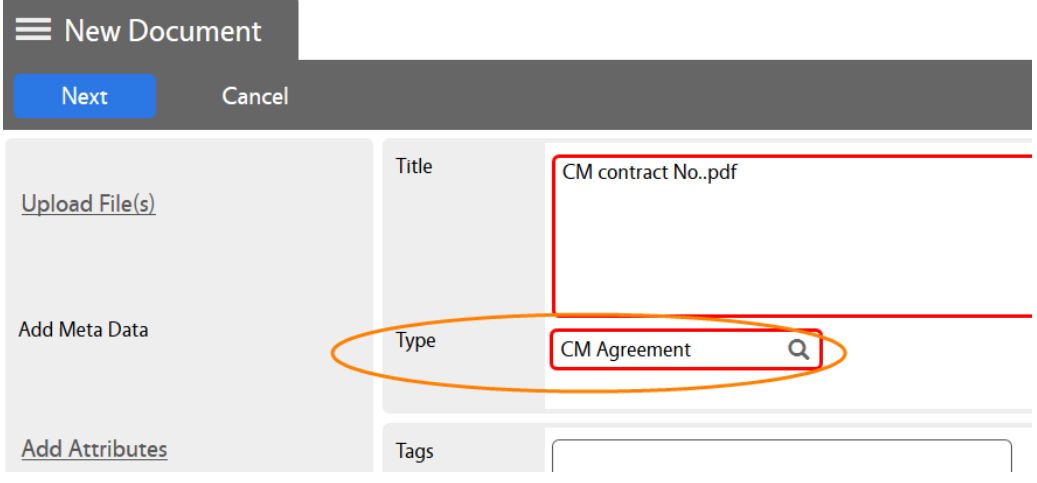

- f. Click on **Next** three times to bypass meta data and permissions options.
- g. Click on **Save** on the Related Documents screen.

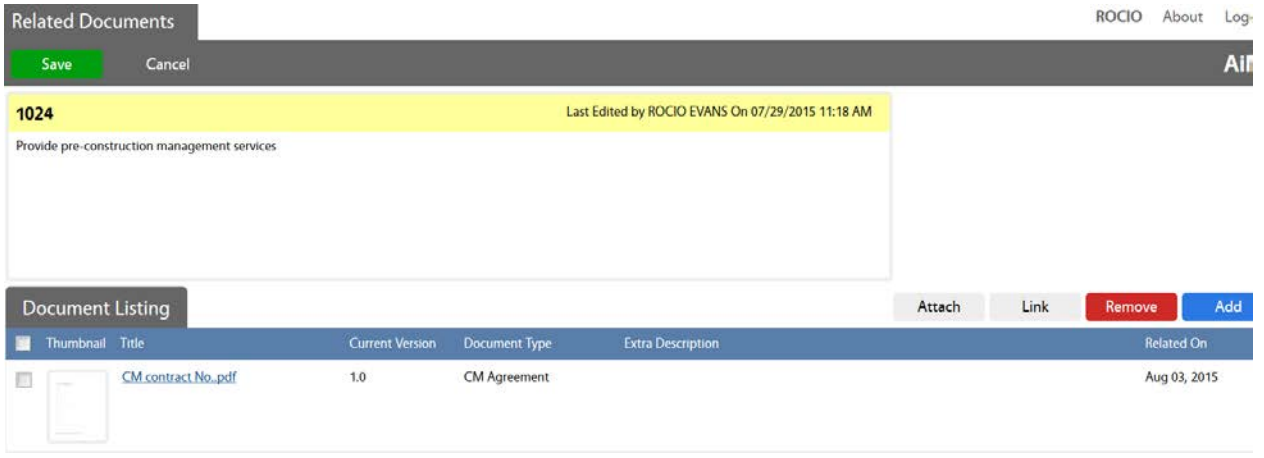

h. Click on **Back** (or on Edit if you want to revise anything).

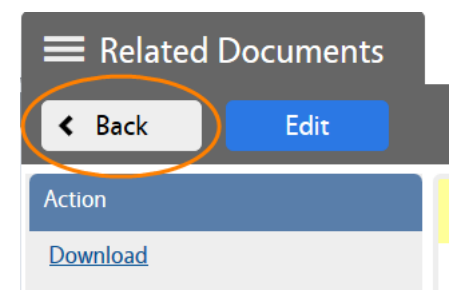

- 15. Change the Status to "**PRJ SUPPORT REVIEW"** in order to send the agreement to the Contract Specialist for Review.
	- a. Click on **Edit**

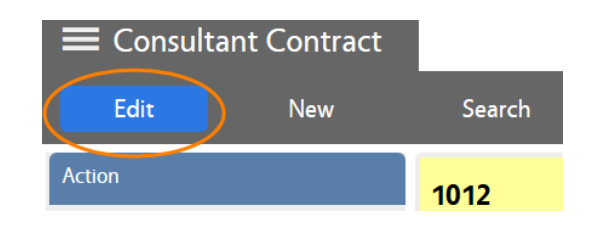

- 16. Once all the necessary information has been entered, change the Status to **PRJ SUPPORT REVIEW.**
- 17. Click on **Save**.

## **CONTRACT STARTS ROUTING IN THE SYSTEM**